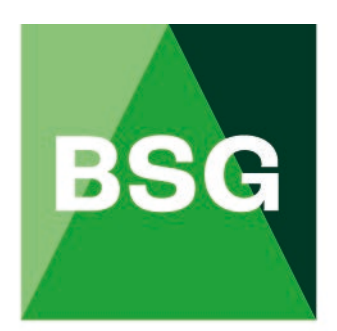

# **The Building Safety Group**

# BSG Site Report Manager Guide

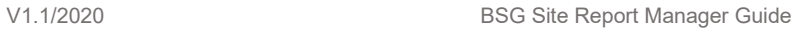

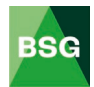

## **Contents**

#### Page No

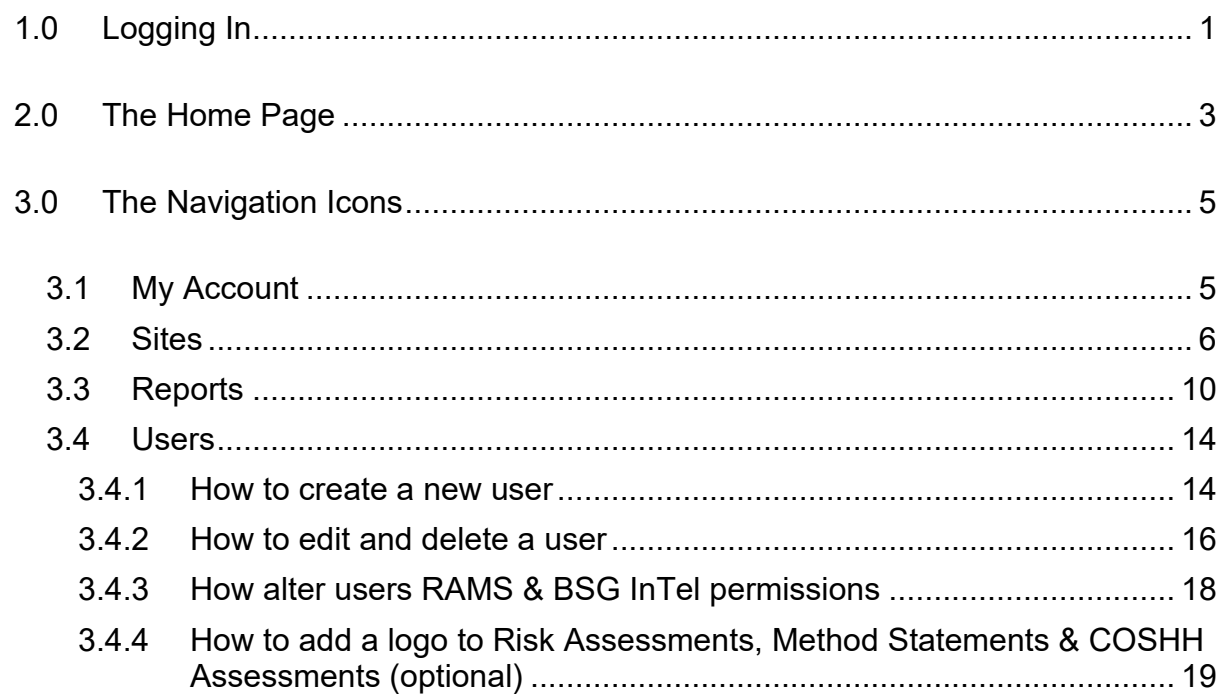

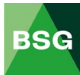

#### <span id="page-2-0"></span>**1.0 Logging In**

In your web browser type [www.bsgltd.co.uk](http://www.bsgltd.co.uk/)  $-$  you will be taken to the BSG Website Homepage.

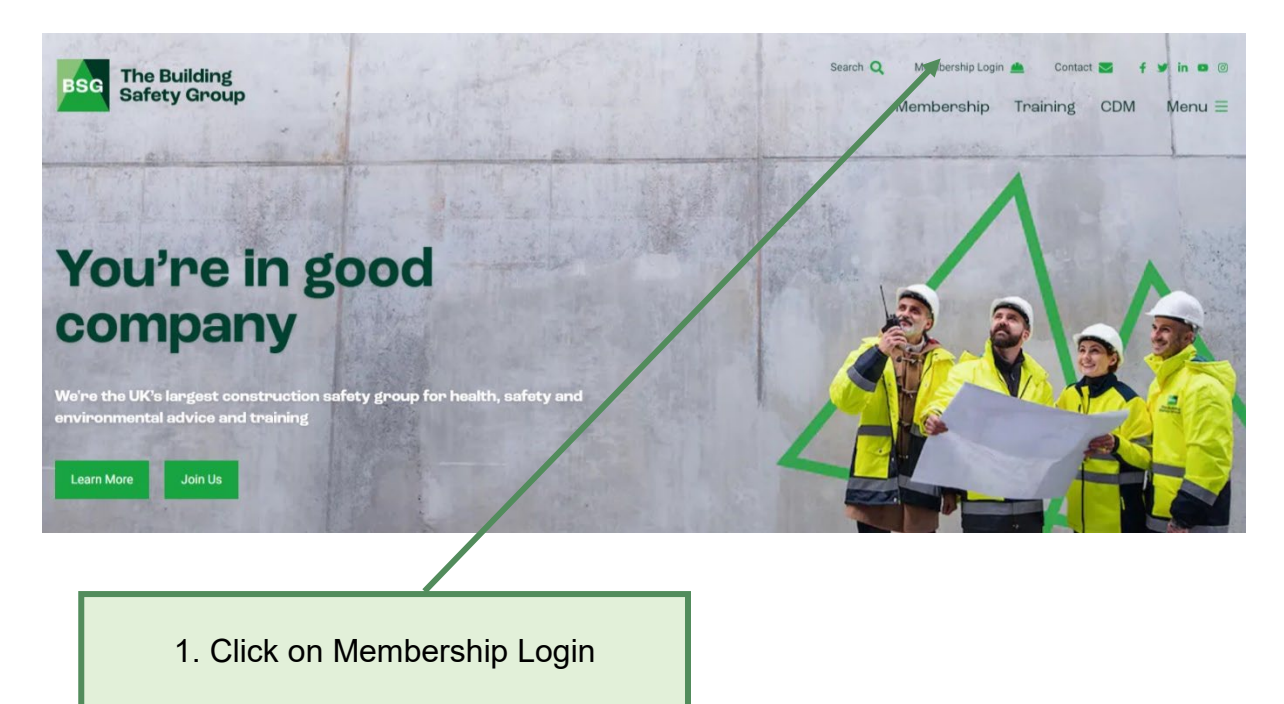

Once clicked on Membership Login, then select **Hub Login**, this will take you to the login page. Log in using the personal username and password you have been given. If you are not registered to access BSG Hub, click on BSG Hub and then select **Register** and complete the Registration page. Once approved, you will be sent an email with your person login details. Alternatively, the person from your company registered as the main contact with us can set you up as a user.

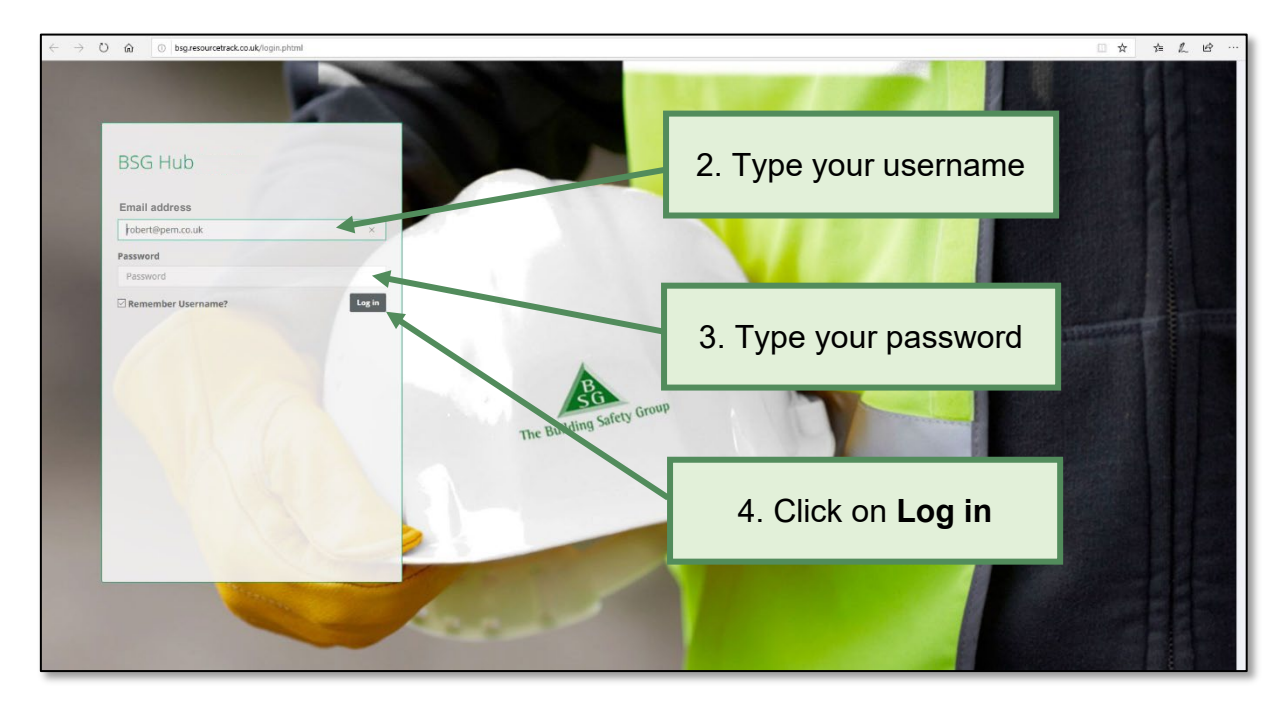

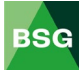

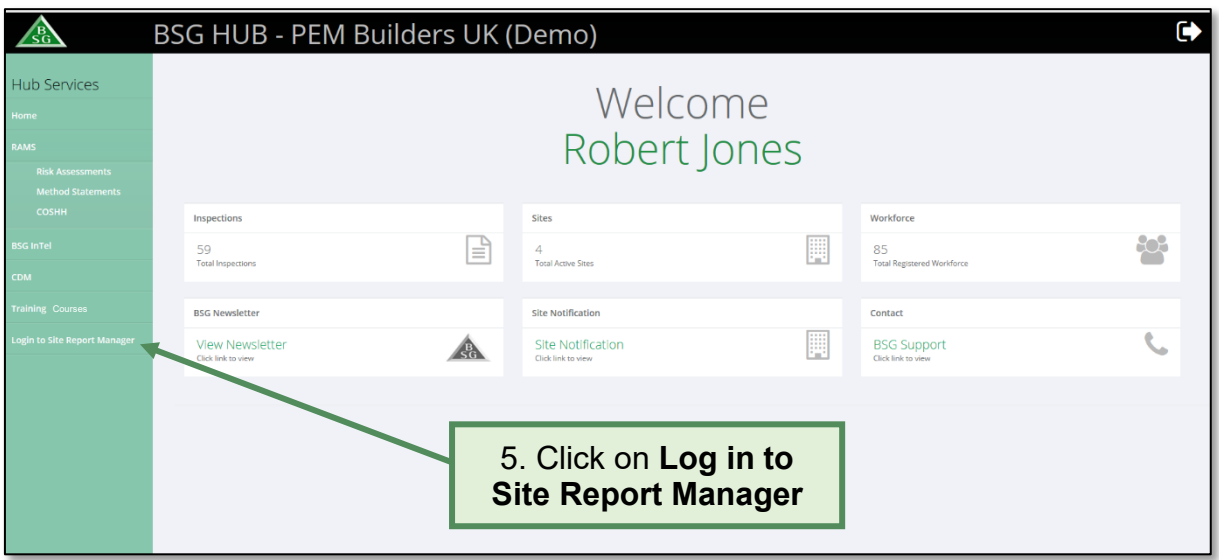

When you log in, you will be taken to the **BSG Hub** home page.

On becoming a member, you will have been given a company username and password. The company password to gain access to BSG Site Report Manager is only given to the person from your company registered as the main contact with BSG. It is their choice to share this information with any other employees, to allow them to log in.

#### **BSG Site Report Manager** login page

![](_page_3_Picture_4.jpeg)

![](_page_3_Picture_6.jpeg)

#### <span id="page-4-0"></span>**2.0 The Home Page**

When you log in, you will be taken to the **BSG Site Report Manager** dashboard page.

The dashboard will display a number of key metrics relevant to your company. These include;

- Largest non-compliance incurred during the current subscription period
- Best performing site (site with the highest no. of zero scores)
- Site with the highest no. of non-compliances
- Average no. of non-compliances per site inspection
- No. of accidents during the current subscription period
- No. of 'Not on sites' during the current subscription period (where we have attempted to carry out an inspection but have not been able to get on site)

![](_page_4_Picture_85.jpeg)

![](_page_4_Picture_11.jpeg)

You can navigate through the website using the icons at the top the screen (by default you are taken to the **Sites** page, which if you receive site inspections, shows a list of sites registered against your membership account).

![](_page_5_Picture_26.jpeg)

![](_page_5_Picture_3.jpeg)

#### <span id="page-6-0"></span>**3.0 The Navigation Icons**

![](_page_6_Figure_1.jpeg)

#### <span id="page-6-1"></span>**3.1 My Account**

The **My Account** page lets you change your password and upload your organisation's logo. The logo will only appear on risk assessments, COSHH assessments and method statements.

 $3\not\equiv$ 

![](_page_6_Picture_61.jpeg)

![](_page_6_Picture_6.jpeg)

# <span id="page-7-0"></span>**3.2 Sites**

The **Sites** page lets you view and print Site Inspection Reports. You can also view Contact Made and Not on Site records.

![](_page_7_Picture_48.jpeg)

View Contact Made and Not on Site records

![](_page_8_Picture_40.jpeg)

**\***Contact Made: BSG have called the site but a visit is not required

![](_page_9_Figure_0.jpeg)

![](_page_9_Picture_2.jpeg)

#### View historic/closed sites

![](_page_10_Figure_1.jpeg)

![](_page_10_Picture_3.jpeg)

## <span id="page-11-0"></span>**3.3 Reports**

![](_page_11_Picture_1.jpeg)

If you receive site inspections the **Reports** page lets you create and download company reports by site and specific date/date ranges and general reports for the following areas:

Accident Data

- Number of Accidents by Category
- Number of Accidents by Cause
- Number of Accidents by Injured Person
- Site Accidents by Category
- Site Accidents by Cause
- Site Accidents by Days of the Week
- Site Accidents by Injured Person
- Site Accidents by Month

#### Report Data

- No. of Advisories and Type
- No. of Advisories, Minor & Major Non-compliances by Type
- No. of Site Visits vs. No. of Occurrences
- Non-compliance Categories (No. of Occurrences & Scores)
- Non-compliance Items (Major & Minor)
- Non-compliance Items (No. of Occurrences & Scores)
- Non-compliance Items by Site (Major & Minor)
- Non-compliance Items by Site (No. of Occurrences & Scores)
- Non-compliances Over Time
- Zero Scores and Advisories
- Zero Scores, Advisories and Non-compliances

#### General

- Contact Made
- Current Sites
- Site Visits

![](_page_11_Picture_30.jpeg)

To create a report, please follow the instructions below.

![](_page_12_Figure_1.jpeg)

![](_page_12_Picture_3.jpeg)

![](_page_13_Figure_0.jpeg)

To create a **General** report, please follow the instructions below.

![](_page_13_Picture_77.jpeg)

![](_page_13_Picture_4.jpeg)

![](_page_14_Figure_0.jpeg)

#### <span id="page-15-0"></span>**3.4 Users**

![](_page_15_Picture_1.jpeg)

#### <span id="page-15-1"></span>**3.4.1 How to create a new user**

The Users page lets the Administrator add new users to the BSG Hub.

![](_page_15_Picture_4.jpeg)

![](_page_15_Picture_6.jpeg)

![](_page_16_Figure_0.jpeg)

Once a new user has been added by you as the Administrator, you will need to provide them with their **login details** and a copy of the **BSG Hub User Guide**. This can be downloaded from the **BSG Intel** section of BSG Hub.

#### <span id="page-17-0"></span>**3.4.2 How to edit and delete a user**

The Users page also lets the Administrator edit a user's details, change the password or archive users should they leave the company.

![](_page_17_Picture_55.jpeg)

![](_page_17_Picture_5.jpeg)

![](_page_18_Figure_0.jpeg)

![](_page_18_Figure_1.jpeg)

It is the responsibility of the Administrator to maintain their company's **User** list.

![](_page_18_Picture_4.jpeg)

![](_page_19_Picture_61.jpeg)

#### <span id="page-19-0"></span>**3.4.3 How alter users RAMS & BSG InTel permissions**

![](_page_19_Picture_62.jpeg)

#### <span id="page-20-0"></span>**3.4.4 How to add a logo to Risk Assessments, Method Statements & COSHH Assessments (optional)**

![](_page_20_Figure_1.jpeg)

![](_page_20_Figure_2.jpeg)

![](_page_20_Picture_4.jpeg)

![](_page_21_Picture_0.jpeg)